To add the macro to the toolbar perform the following:

- In OMNIC Go to Edit: Edit Toolbar.
- Select Add Item in the upper right.

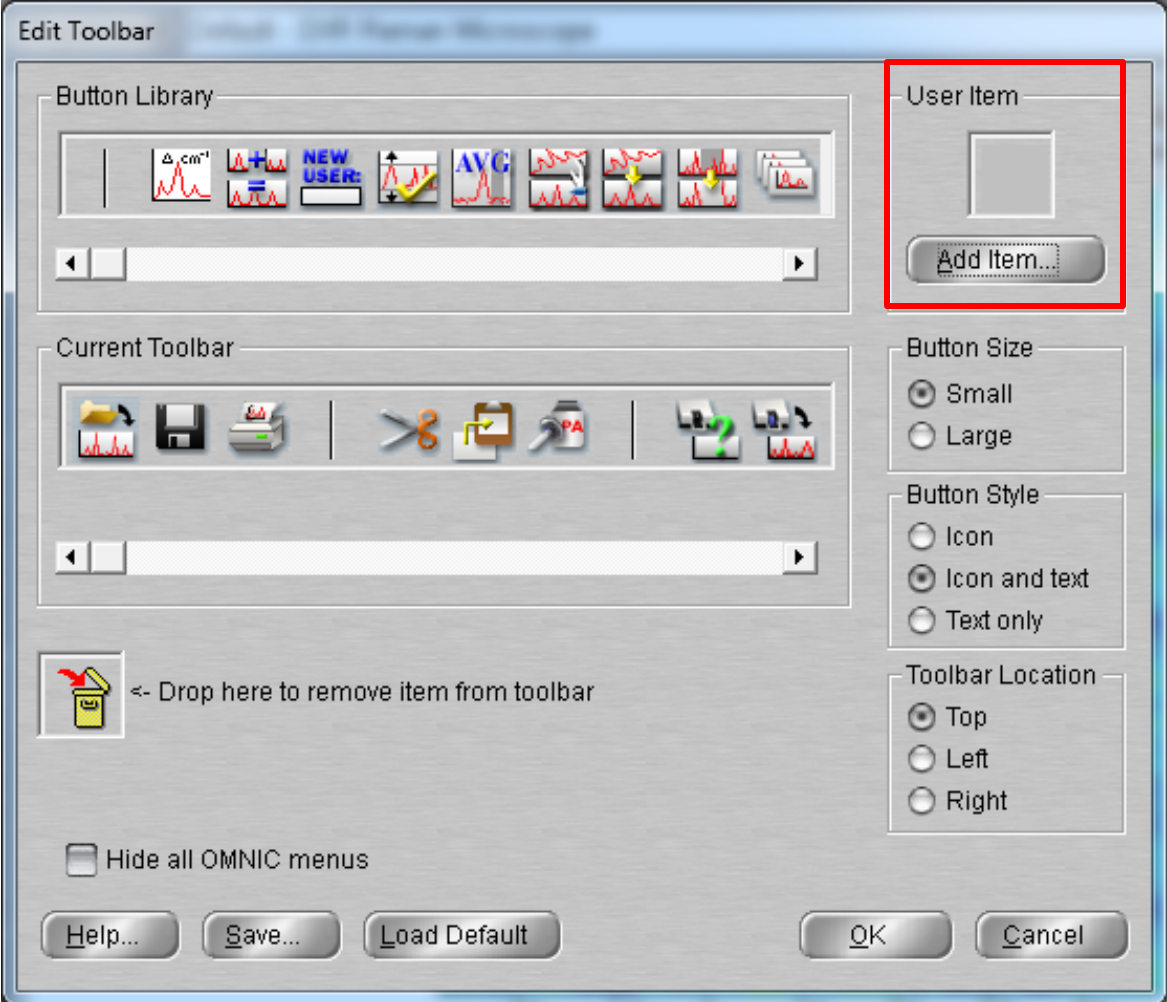

Page **1** of **4**

• Select Run Basic Macro and then click Browse.

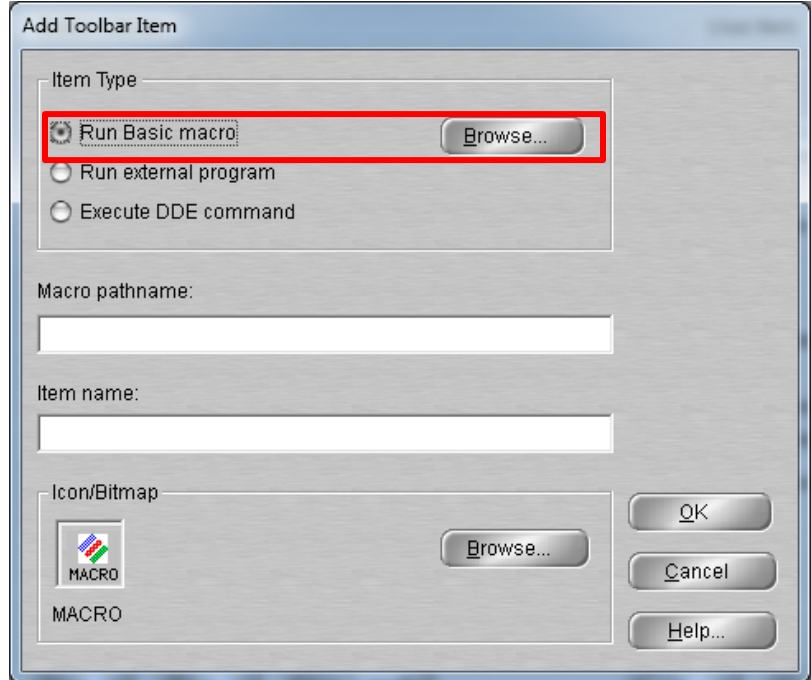

- Browse to the macro and select it. Default location is C:\My Documents\Omnic\Macro\
- Modify Item name and change the icon if desired and Click OK.

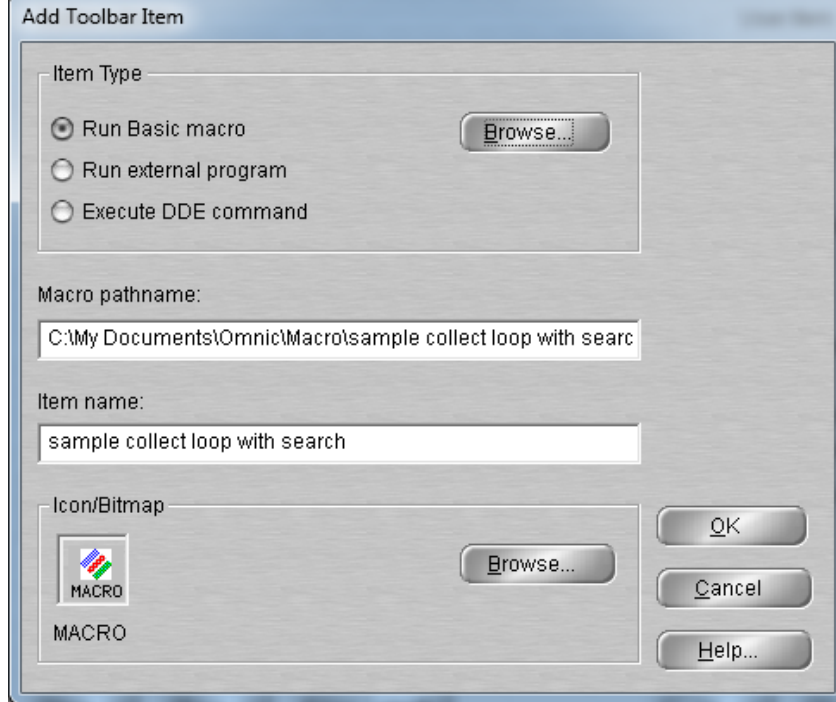

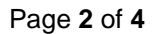

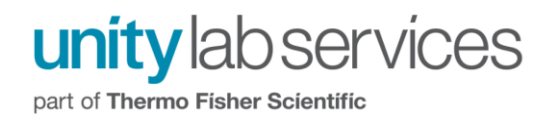

• Drag and drop the Macro icon from the User Item to the Current Toolbar location you want it displayed.

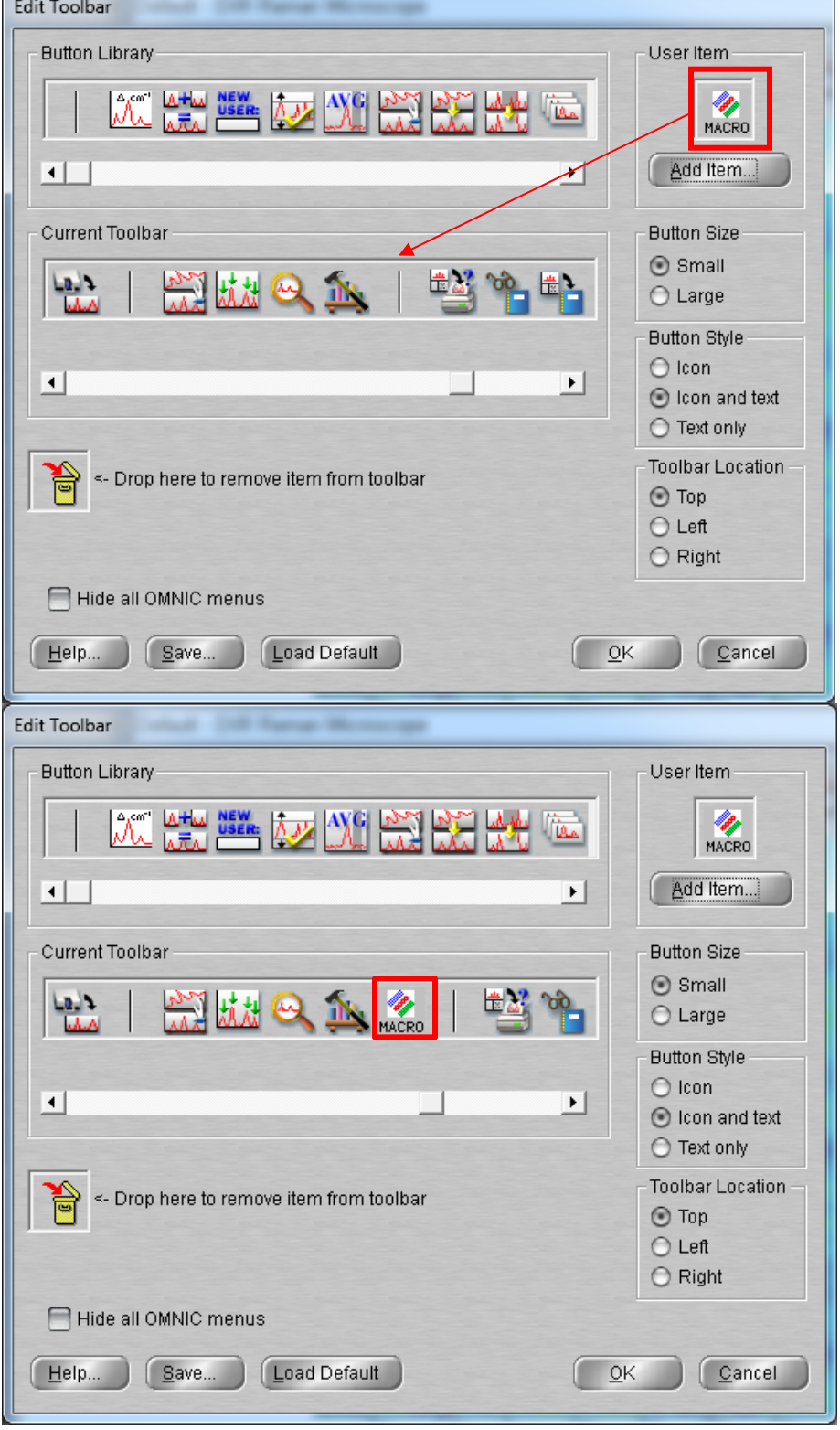

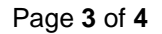

For technical support in the U.S. and Canada, call 1-800-532-4752, option 2, or email [us.techsupport.analyze@thermofisher.com](mailto:us.techsupport.analyze@thermofisher.com) . Outside the U.S. and Canada, call the nearest Thermo Fisher Scientific office. Please provide your instrument serial number when contacting technical support.

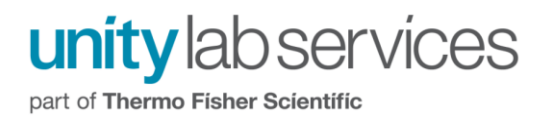

- Click OK
- Save the configuration using "Save Configuration As" from the file menu. If you do not save the configuration, the icon will not be there the next time OMNIC is opened.
- Click on the icon to run the macro when needed.

Page **4** of **4**